<span id="page-0-4"></span>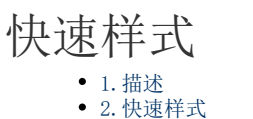

- [3.新建表格样式](#page-0-2)
- [4.操作表格样式](#page-2-0)
	- [修改表格样式](#page-3-0)
	- [删除自定义表格样式](#page-3-1)
	- [复制表格样式](#page-3-2)
	- [重置内置表格样式](#page-3-3)
	- [设为默认样式](#page-4-0)
	- [查找所有的引用](#page-4-1)
	- [清除样式](#page-4-2)

<span id="page-0-0"></span>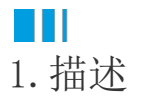

活字格提供了可用于快速设置表格样式的多种快速样式,帮助您快速美化您的表格。 如果预置的表格样式不能满足您的需要,您可以新建表格样式,自定义各表格元素的样式。

# <span id="page-0-1"></span>**TILL** 2.快速样式

选中表格,在功能区的"表格工具-设计-表格样式"区域,单击"快速样式",在样式列表中单击一个样式以应用到表格中。

表格样式按颜色深浅分类,分为浅色、中等色和深色。这三类又按照不同颜色、不同深浅分为不同样式。从上到下,每种颜色依次加深, 但都为同一种颜色(浅色中的第一个样式除外)。

不同主题下表格样式不同。下图为默认主题下的表格样式。

### 图1 快速样式

<span id="page-0-3"></span><span id="page-0-2"></span>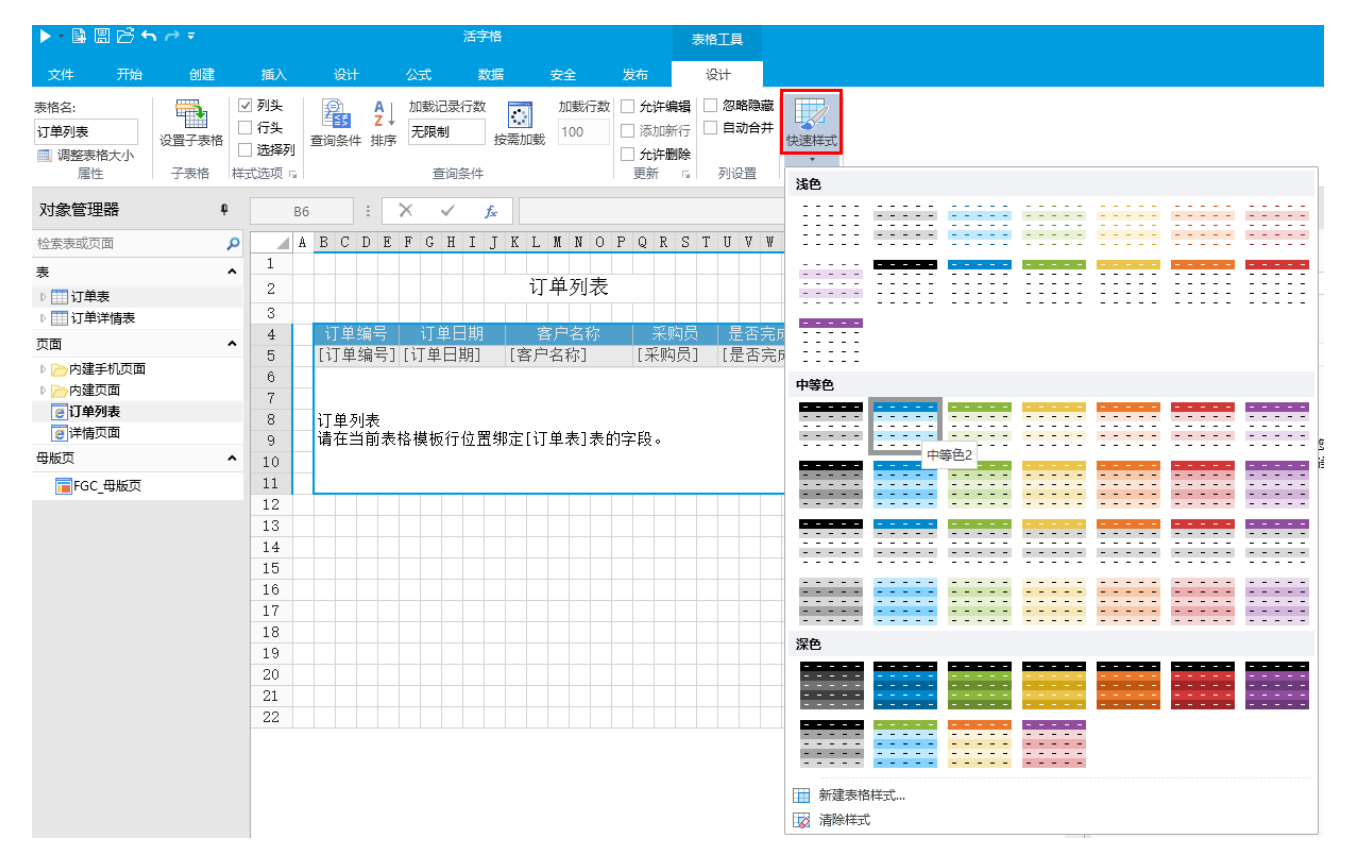

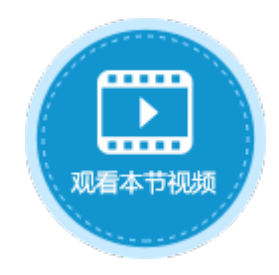

## 3.新建表格样式

如果预置的快速样式不能满足您的需要,您可以新建并应用自定义表格样式,且您可以删除任何自定义的表格样式。

操作步骤

O

2

选中表格,在功能区的"表格工具-设计-表格样式"区域,单击"快速样式"。[如图1](#page-0-3)所示。

。<br>在"快速样式"的内置表格样式列表下,单击"新建表格样式",弹出"表格样式设置"对话框。

图2 表格样式设置

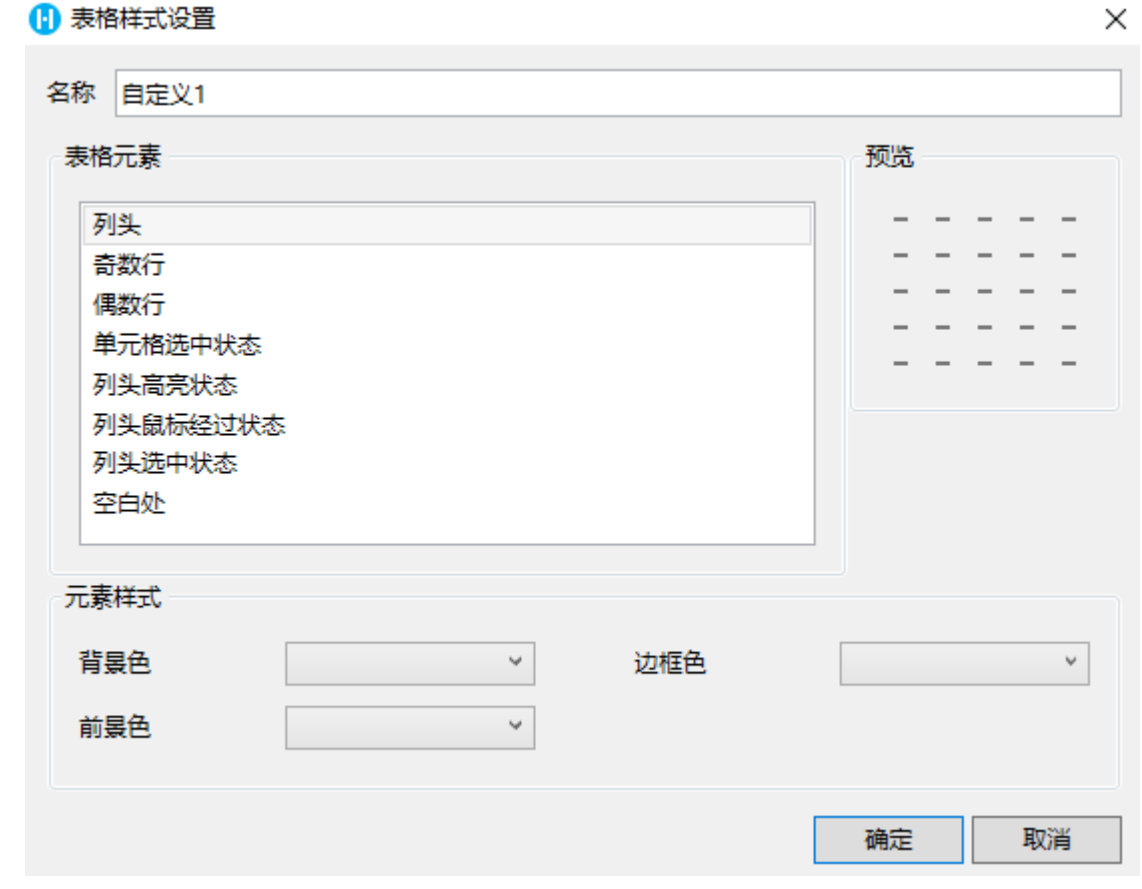

在"名称"后的文本框中,输入样式的名称。

## $\bullet$

3

设置表格元素的样式。选中一个表格元素,在下面的"元素样式"区域,设置元素的背景色、前景色和边框色。可在右侧预览区域查看元 素样式效果。

例如,选中"列头",设置其背景色为浅蓝,前景色为深蓝,边框为深灰色,如下图所示。

图3 设置列头样式

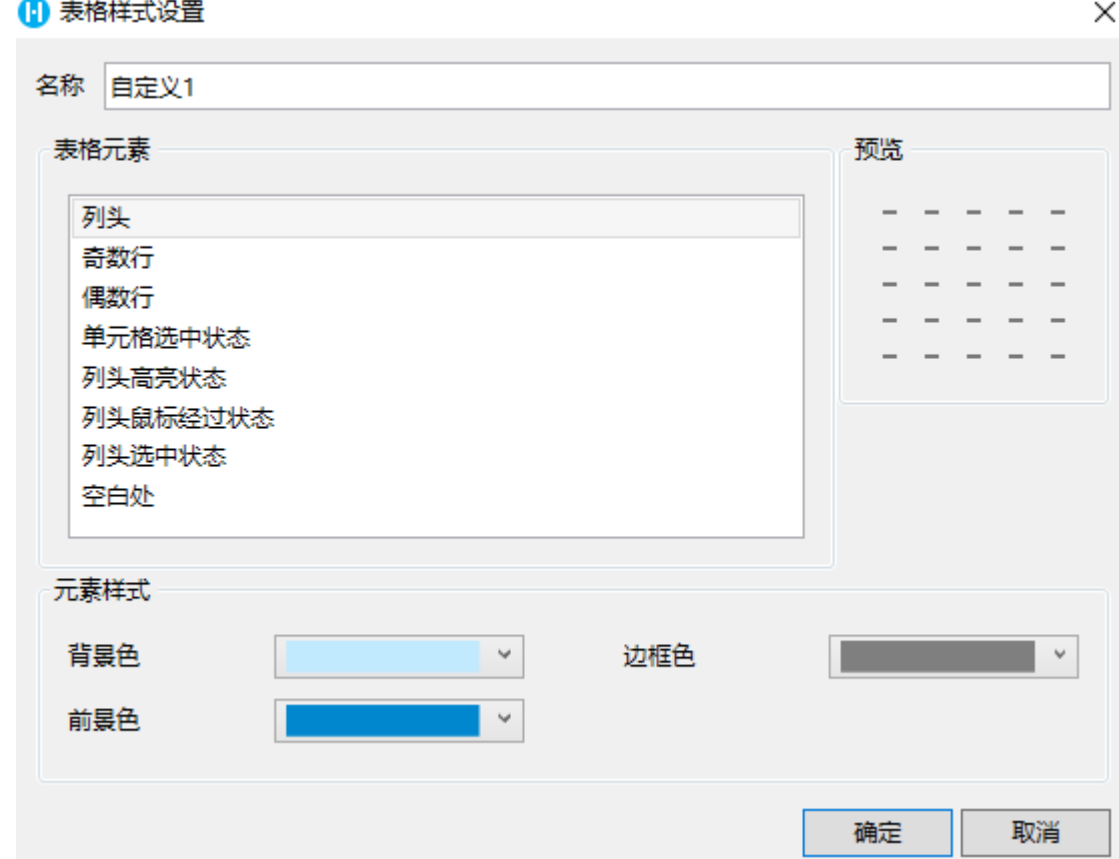

6

单击"确定",保存自定义样式。再单击"快速样式"后,自定义样式会在表格样式列表顶部列出。

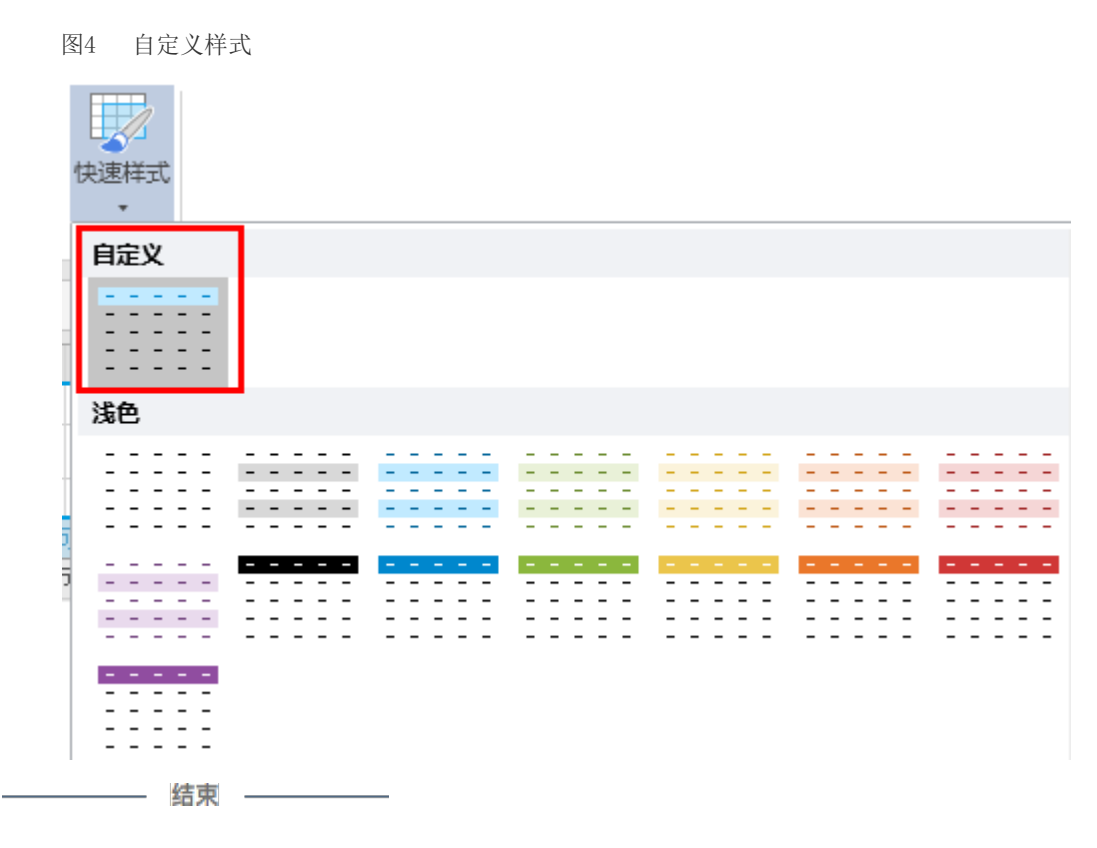

<span id="page-2-0"></span> $\blacksquare$ 4.操作表格样式 对于自定义表格样式,您可以对其进行修改、删除、复制和设为默认样式操作。 对于内置表格样式,您可以对其进行修改、复制、重置和设为默认样式操作。

<span id="page-3-0"></span>修改表格样式

自定义表格样式与内置表格样式都可以被修改。

右击要修改的表格样式,选择"修改",在弹出的"表格样式设置"对话框中对表格元素样式进行修改。

图5 修改表格样式

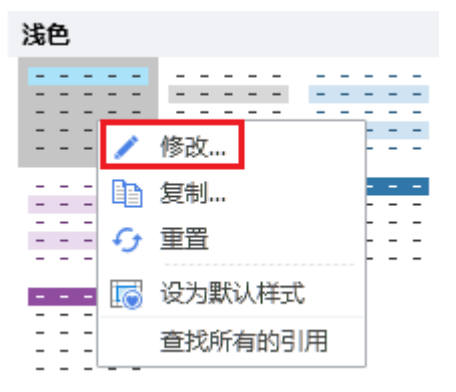

<span id="page-3-1"></span>删除自定义表格样式

只有自定义的表格样式可以被删除。

右击要删除的自定义表格样式,选择"删除"。

图6 删除自定义表格样式

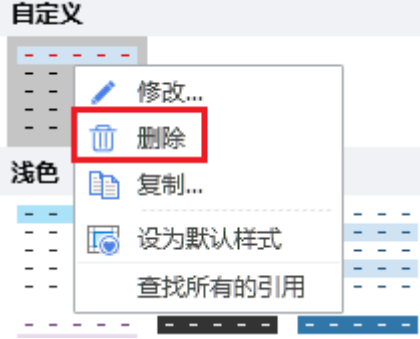

<span id="page-3-2"></span>复制表格样式

自定义表格样式与内置表格样式都可以被复制,并且可以对复制后的表格样式进行修改。

右击要复制的表格样式,选择"复制",在弹出的"表格样式设置"对话框中对表格元素样式进行修改。

图7 复制表格样式

<span id="page-3-3"></span>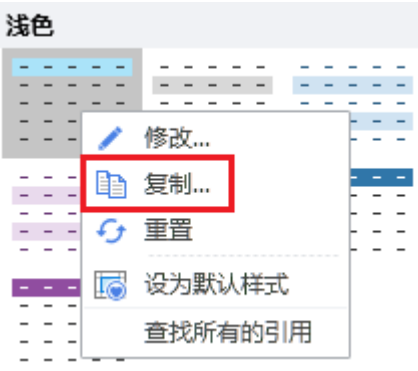

### 重置内置表格样式

只有内置的表格样式可以被重置。内置的表格样式被修改后,可使用"重置"将其恢复到最初的状态。

图8 重置表格样式

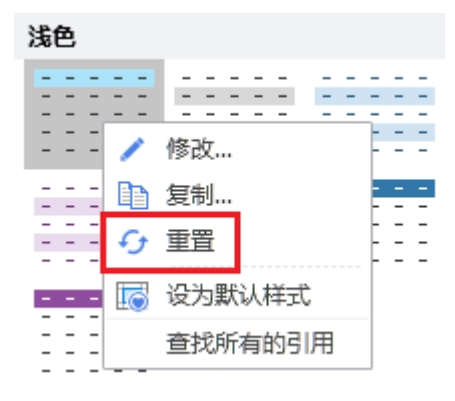

<span id="page-4-0"></span>设为默认样式

自定义表格样式与内置表格样式都可以被设为默认值。

将一个表格样式设置默认值后,在该活字格工程文件中创建任意表格,其样式都为此样式。

图9 设为默认样式

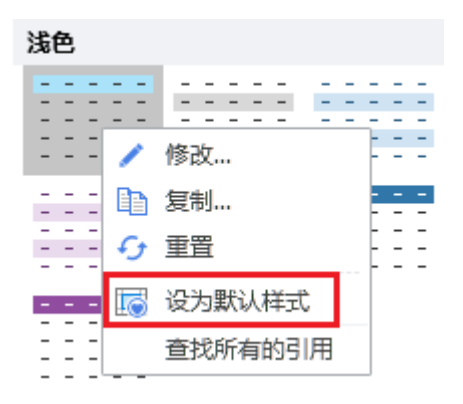

#### <span id="page-4-1"></span>查找所有的引用

表格应用样式后,您可以查找所有应用了该样式的表格。

图10 查找所有的引用

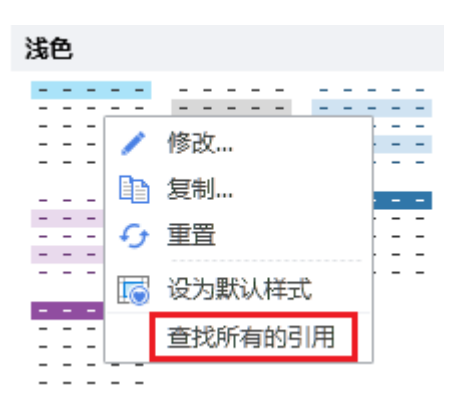

## <span id="page-4-2"></span>清除样式

表格应用样式后,您可以清除样式,使表格不应用任何的样式,恢复到最原始的状态。 选中表格,单击"快速样式"后选择最底部的"清除样式"。

图11 清除样式

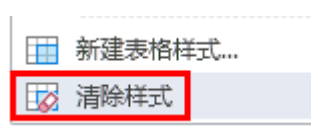

[回到顶部](#page-0-4)